Versio B

## KIITOS!

**… KUN OSTIT BROTHER-FAKSIN.**

**TULET VARMASTI OLEMAAN TYYTYVÄINEN UUDEN LAITTEESI HELPPOKÄYTTÖISYYTEEN, MONIIN TOIMINTOIHIN JA ERINOMAISIIN TULOKSIIN!**

#### **Seuraa näitä helppoja ohjeita numerojärjestyksessä.**

Lisätietoja saat Omistajan käsikirjasta ja CD-ROM-levyltä.

**Sivu 1**

# MFC-590 Aloituksen pikaopas

#### 3 Kiinnitä verkkojohto ja puhelinjohto

Lukekaa asennusohje kokonaan läpi ennen rinnakkais- tai USB-kaapelin kytkemistä.

Jos ongelma ei ratkea:

Katso **Frequently Asked Questions (FAQ - usein esitetyt kysymykset)** Brother Solutions -Web-sivustosta osoitteessa:

**http://solutions.brother.com**

Virtajohdon kytkemisen jälkeen käyttäjän on valittava maa, jossa laitetta käytetään. Huomaa: Kieli (norja, ruotsi, tanska, suomi tai englanti) valitaan vaiheessa 10 sivulla 3. Sitä ennen näyttöön tulee ainoastaan englanninkielisiä viestejä.

5 Jos käytät samaa puhelinlinjaa ulkopuolisen tai rinnakkaispuhelimen kanssa, tee liitännät kuten alla on esitetty.

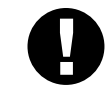

**C.** Valitse maa painamalla  $\oslash$  tai  $\oslash$  (NORWAY, SWEDEN, FINLAND tai DENMARK).

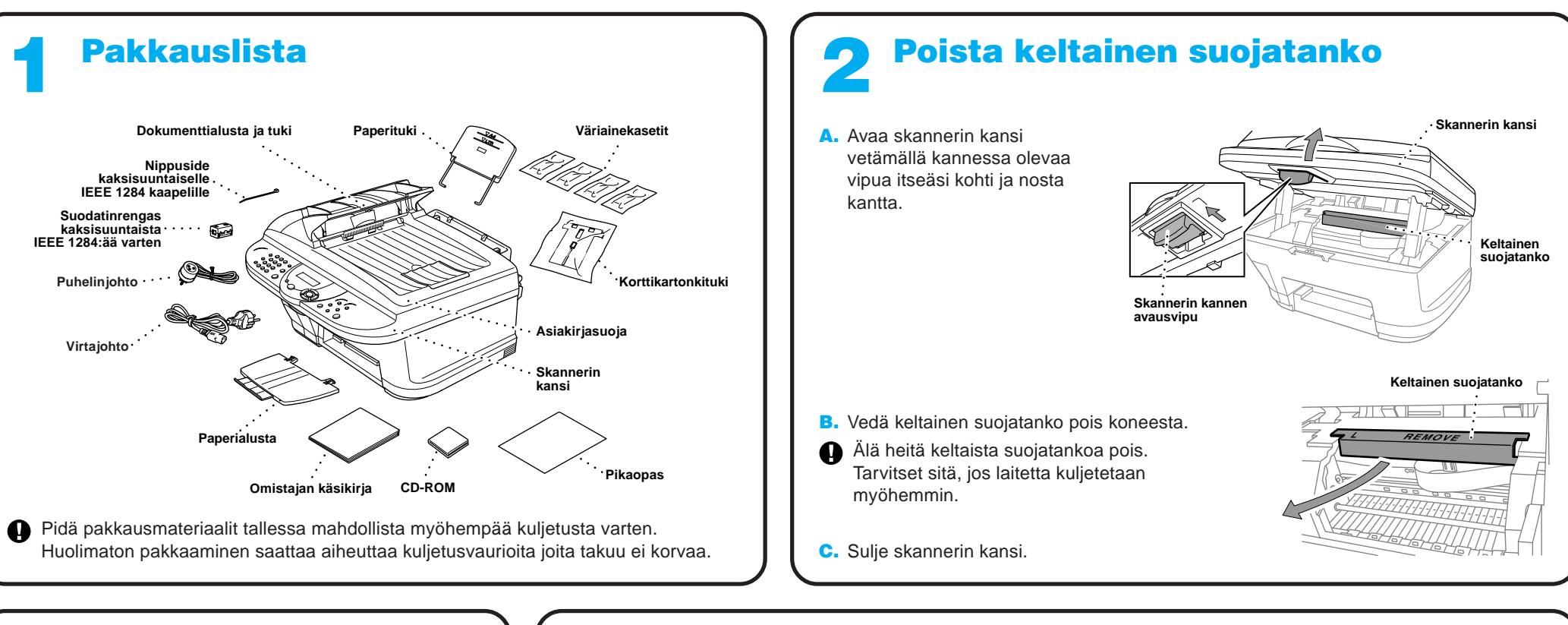

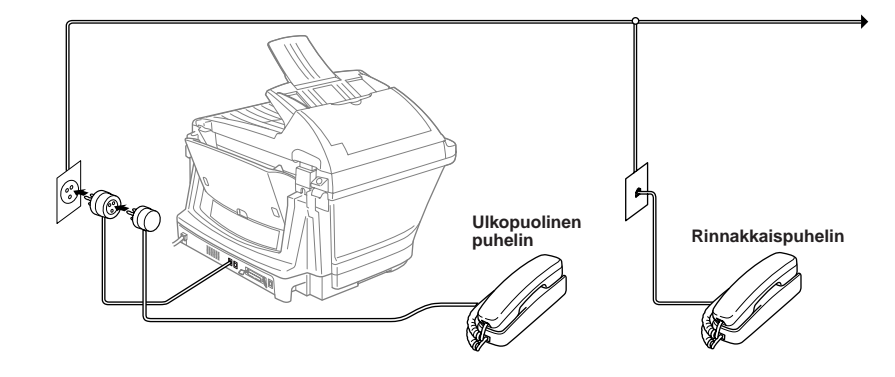

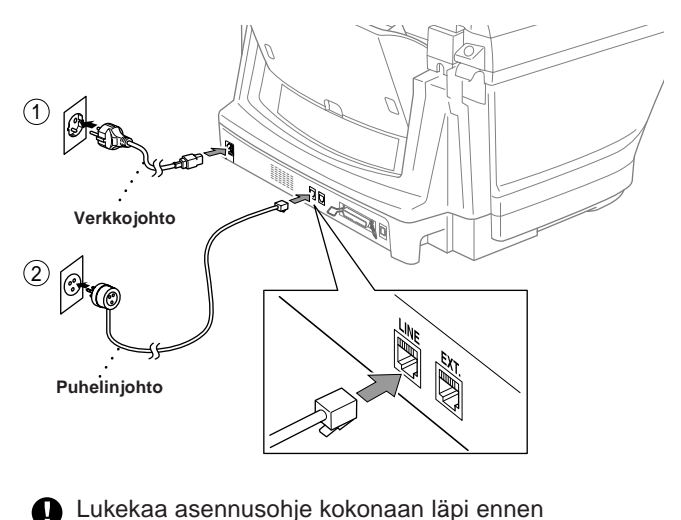

Huomaa: Jos käytät ulkoista puhelinvastaajaa, vastaanottotilaksi täytyy asettaa "TAD" (puhelinvastaaja) tämän käyttöoppaan sivulla 3 vaiheessa 11.

Jos käytät samaa puhelinlinjaa ulkopuolisen puhelimen puhelinvastaajan kanssa, tee liitännät kuten alla on esitetty.

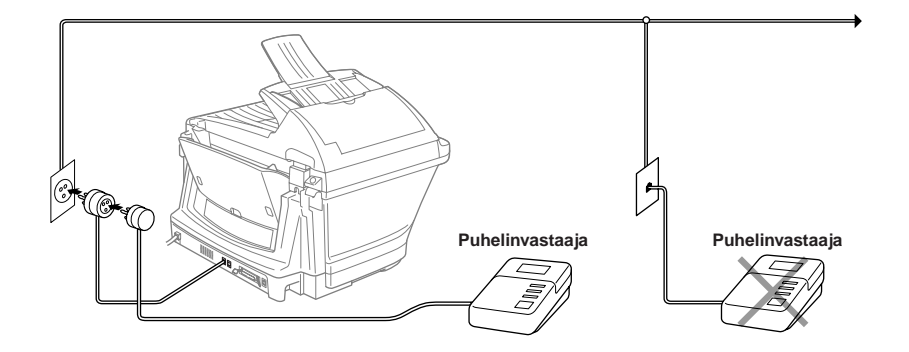

## Aseta maa (ei kieltä) 4

Valitse maa, jossa laitetta käytetään. Muutoin laite ei toimi oikein paikallisessa tietoliikenneverkossa.

A. Tarkista, että virta on kytketty päälle (virtajohto on kytketty virtalähteeseen).

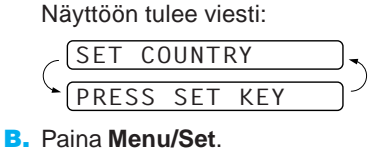

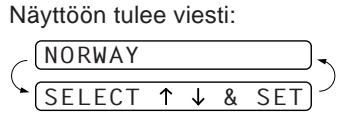

#### **(Varmista, että valitset maan etkä kieltä)**

D. Paina **Menu/Set**, kun näyttöön tulee haluamasi maan nimi.

E. Näyttö kehottaa varmistamaan, että olet valinnut maan nimen oikein.

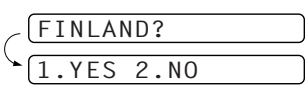

- F. Jos näyttö osoittaa haluttua maan nimeä, siirry vaiheeseen G painamalla 1 — TAI—Palaa vaiheeseen A painamalla  $(2)$  ja valitse maa uudelleen.
- G. Näyttöön tulee ensin viesti **ACCEPTED** kahden sekunnin ajaksi ja sen jälkeen viesti **PLEASE WAIT**. Noin 30 sekunnin kuluttua näyttöön tulee viesti:

#### CHECK CARTRIDGE

- H. Siirry vaiheeseen 8 "Asenna väriainekasetit".
- Huomaa: Kieli (norja, ruotsi, tanska, suomi tai englanti) valitaan vaiheessa 10 sivulla 3. Sitä ennen näyttöön tulee ainoastaan englanninkielisiä viestejä.

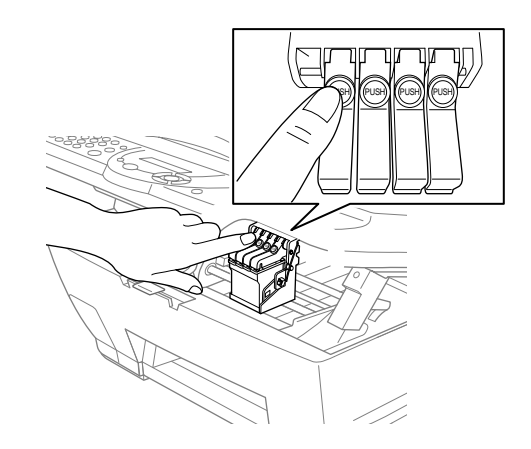

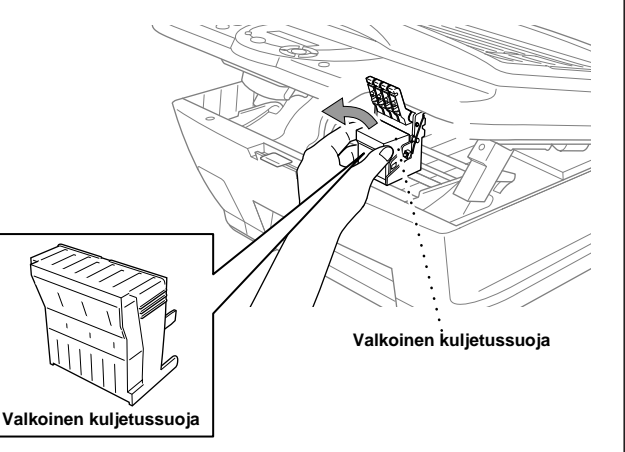

#### **A** VAROITUS

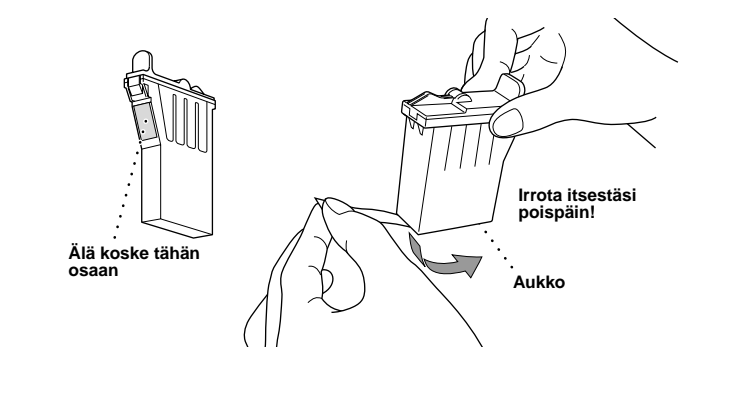

Jos väriainetta joutuu silmiin, huuhtele välittömästi vedellä ja jos aine aiheuttaa ärsytystä, hakeudu lääkäriin.

#### 8 Asenna väriainekasetit

- A. Avaa skannerin kansi vetämällä kannessa olevaa vipua itseäsi kohti ja nosta kantta. Tulostuspää siirtyy muutaman sekunnin kuluttua vaihtopaikalleen.
	- **Skannerin kansi Skannerin kannen avausvipu**
- Valkoisen kuljetussuojan pohjassa on märkää väriainetta. Välttääksesi tahroja pyyhi pohja ennen Q kuin lasket sen alas.
	- Älä hävitä valkoista kuljetussuojaa. Tarvitset sitä, jos laitetta kuljetetaan myöhemmin.
- B. Työnnä jokaisen neljän värisäiliön suojaa vuorotellen niin että ne pompahtavat ylös. Poista tämän jälkeen valkoinen kuljetussuoja vetämällä sitä itseäsi kohti ja nostamalla ylöspäin.

itsestäsi poispäin.

#### **Tärkeää**

Välttääksesi väriaineen läikkymisen ja sormesi tahriintumisen vedä suojaliuskaa varovasti ja hitaasti. Älä koske kasetin väriaineaukkoa tai poistettua liuskaa.

- On suositeltavaa, että väriainekasetit asennetaan vasemmalta  $\mathbf{\Theta}$ oikealle seuraavassa järjestyksessä: musta, syaani, keltainen, magenta.
- C. Avaa mustan väriainekasetin pussi ja ota väriainekasetti ulos.
	- Poista kasetin pohjassa oleva suojaliuska varovasti. Vedä liuskaa
- E. Jokaisella väriainekasetilla on oma paikkansa. Valitse paikka väriainekasettien suojien värin mukaan. Laita musta väriainekasetti ensin varovasti paikalleen ja paina sulje suoja niin että se naksahtaa kiinni.

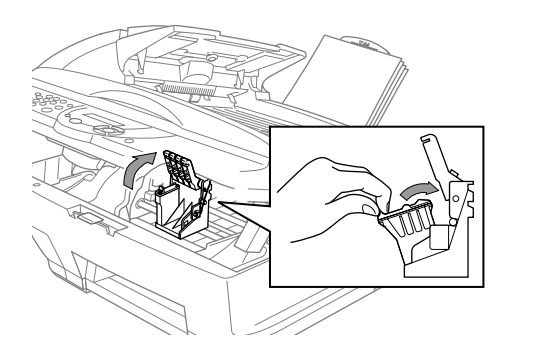

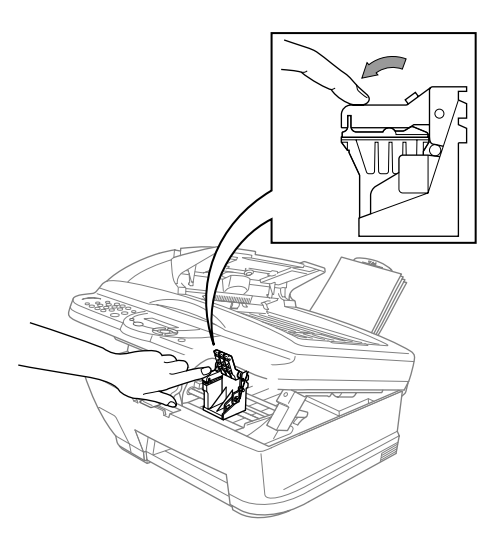

- F. Toista vaiheet D-F muiden väriainekasettien kohdalla.
- G. Kun olet asentanut kaikki väriainekasetit, sulje skannerin kansi, niin että se naksahtaa kiinni. Laite siirtyy "tulostuspään puhdistus" –ohjelmaan, joka kestää noin **neljä minuuttia**.
- Varmista, että monikokopaperisyöttölaitteessa on paperia. Näytössä näkyy **CLEANING**. Kun  $\mathbf{\Theta}$ puhdistusohjelma on päättynyt, näytössä näkyy **PRESS FAX START**.
- **H.** Paina  $\Box$  Mono Fax Start ja siirry vaiheeseen 9 "Tarkista väriruudut laatu ja kohdistus".
	- **Sivu 2**

Mono<br>Fax Sta

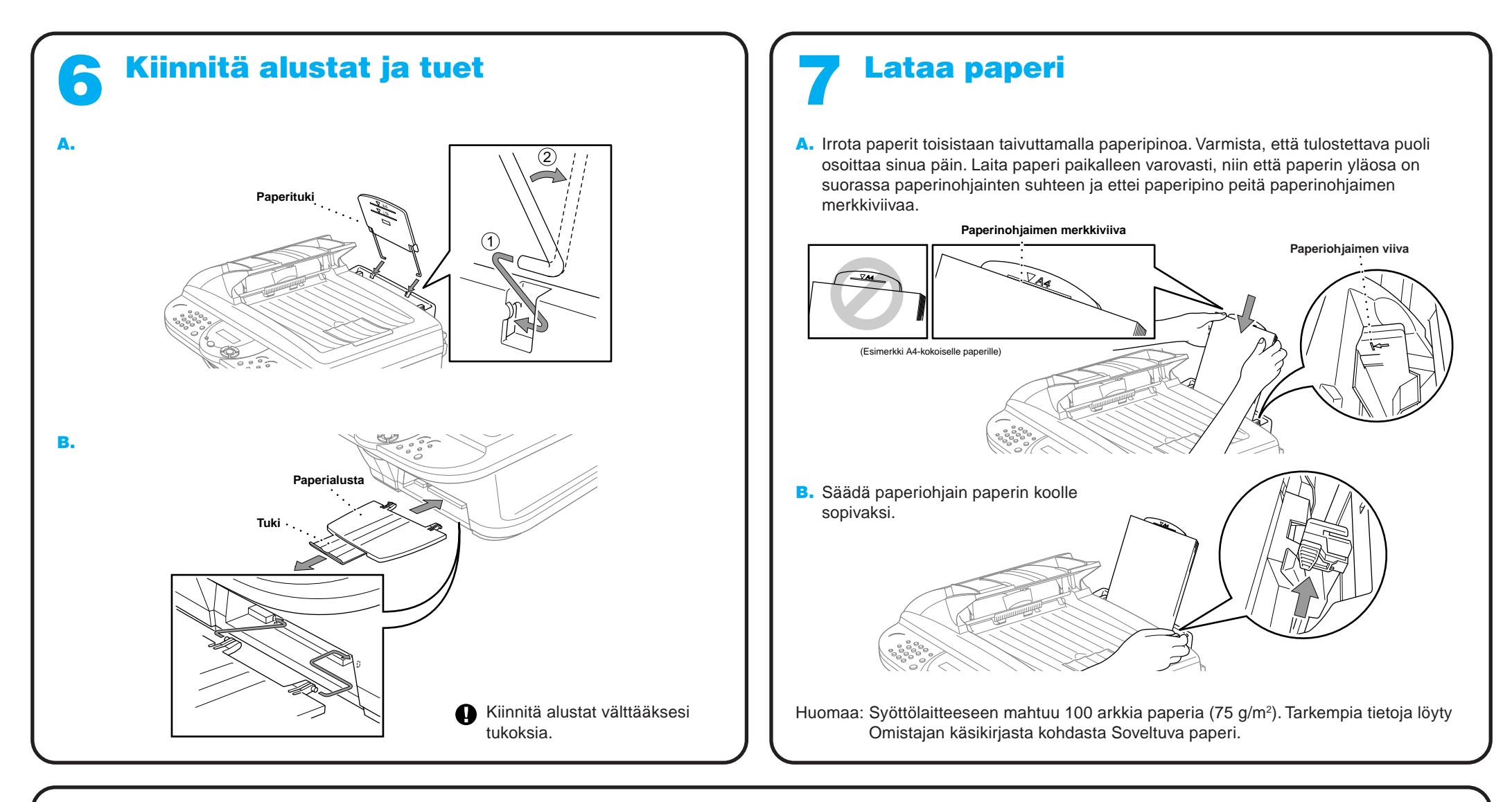

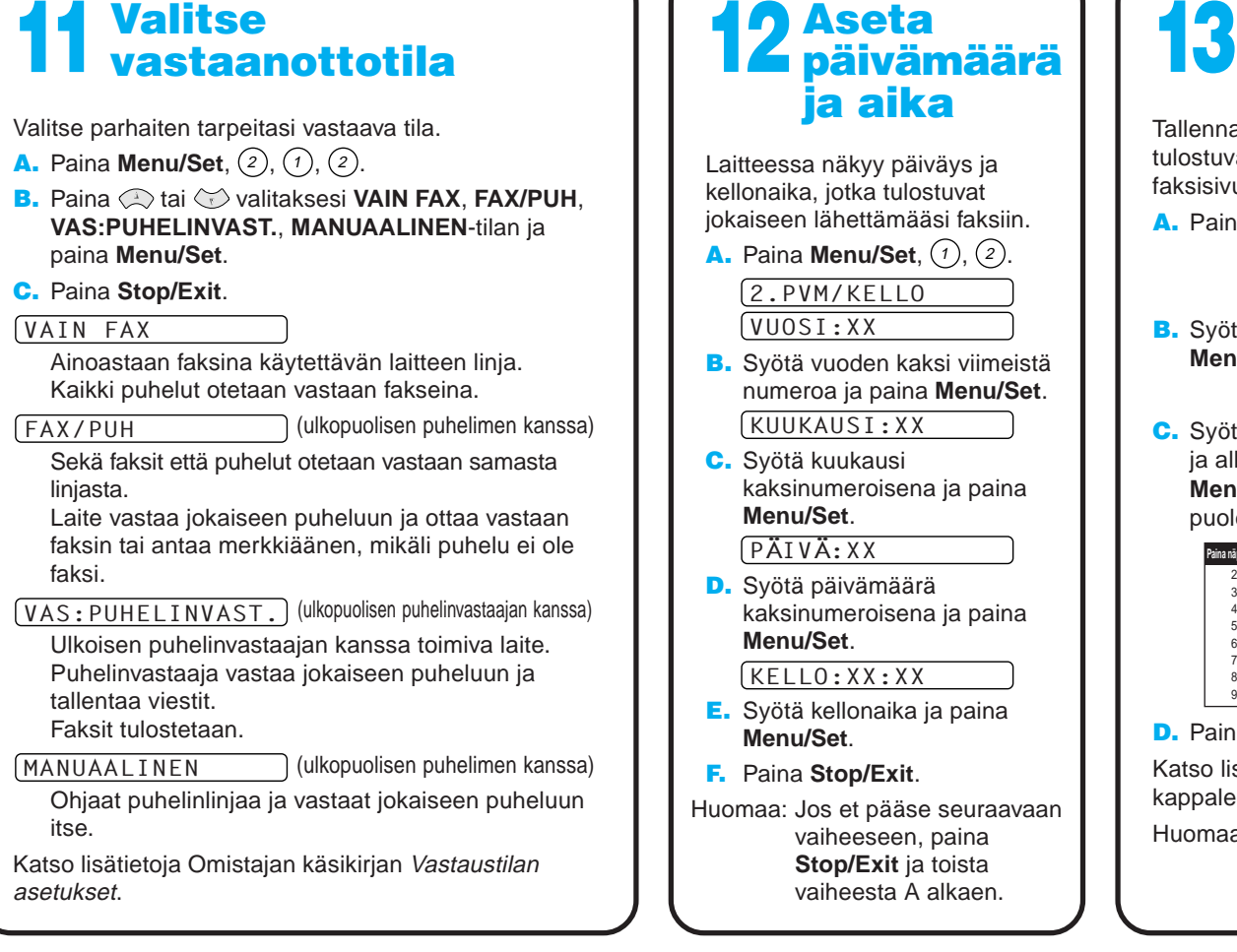

## Aseta puhelimen tunnus Tallenna nimesi ja faksinumerosi, jotka tulostuvat jokaiselle lähettämällesi

Jos kaikkien värien laatu on hyvä, paina  $\textcircled{\tiny{1}}$  (YES) siirtyäksesi **KOHTA B**.

 $-$ TAI $-$ 

Jos joissakin ruuduissa näkyy valkoisia vaakasuoria viivoja, paina  $(2)$  (NO).

Paina (2) (NO) niiden värien kohdalla, jotka eivät ole OK. Näytössä näkyy:

> faksisivulle. **A.** Paina **Menu/Set**,  $(1)$ ,  $(3)$ . 3.NIMITUNNUS

Kun puhdistus on päättynyt, paina () Mono Fax Start. Laite alkaa tulostaa TULOSTUSLAADUN TESTISIVU uudestaan ja palaa sitten takaisin **KOHTA A** ensimmäiseen vaiheeseen.

> FAX: **B.** Syötä faksinumerosi ja paina **Menu/Set**.

Tarkista 600DPI- ja 1200DPI-testitulosteet, nähdäksesi vastaako Nro.5 lähinnä **OK-**näytettä ( 0 ). Jos Nro.5 on lähinnä, syötä 1 (YES)-TAI-

NIMI:

C. Syötä nimesi käyttäen valintanäppäimiä ja alla olevaa taulukkoa, ja paina sitten **Menu/Set**. Saat tyhjän välin oikean puoleisella nuolinäppäimellä.

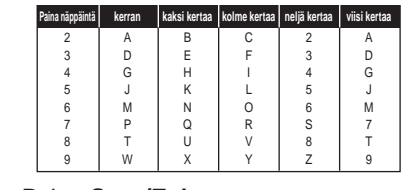

D. Paina **Stop/Exit**. Katso lisätietoja Omistajan kirjasta kappaleesta Tekstin syöttäminen.

Huomaa: Jos et pääse seuraavaan vaiheeseen, paina **Stop/Exit** ja toista vaiheesta A alkaen.

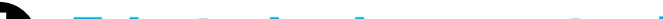

# **Paikallisen** kielen asetus Voit valita näytön kieleksi norjan, ruotsin, tanskan tai suomen. **A.** Paina Menu/Set,  $(1)$ ,  $(9)$ . **B.** Valitse kieli painamalla  $\oslash$  tai  $\oslash$  ja paina sen jälkeen **Menu/Set**.

Laite alkaa tulostaa TULOSTUSLAADUN TESTISIVU (ainoastaan väriainekasetin ensimmäisen asennuksen yhteydessä).

Tarkista paperista ovatko laatu ja kohdistus oikein suorittamalla vaiheet A ja B.

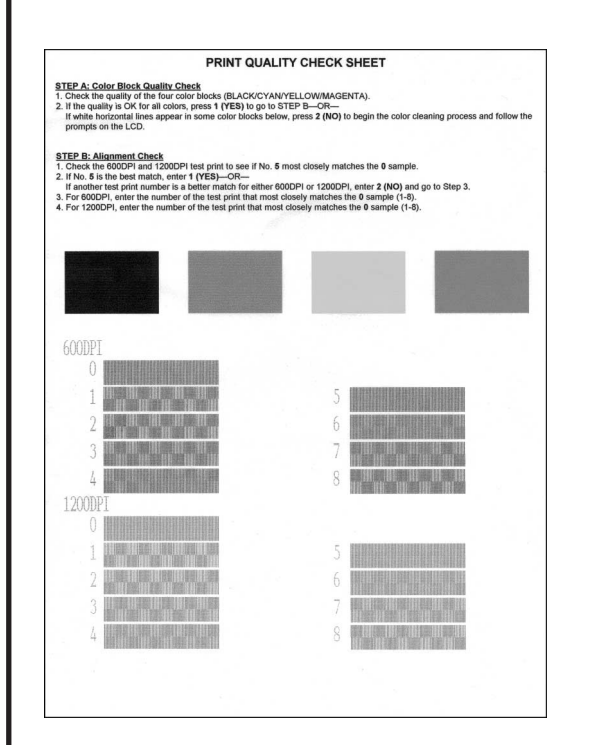

## Tarkista väriruudun laatu ja kohdistus 9

#### **KOHTA A: Väripalkkitesti**

Näytössä näkyy:

1.YES 2.NO IS STEP "A" OK?

Tarkista paperille tulostettujen väriruutujen laatu. (MUSTA/SYAANI/KELTAINEN/MAGENTA).

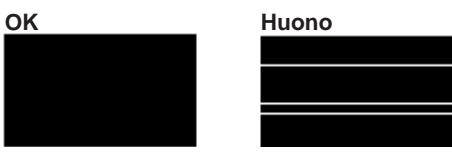

Näytössä kysytään onko tulostuslaatu OK jokaisen värin kohdalla.

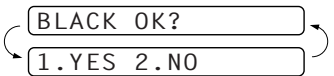

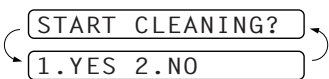

Paina  $(1)$  (YES), ja laite alkaa puhdistaa värejä.

#### **KOHTA B: Kohdistustesti**

Näytössä näkyy:

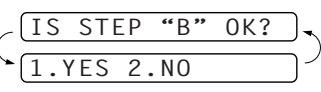

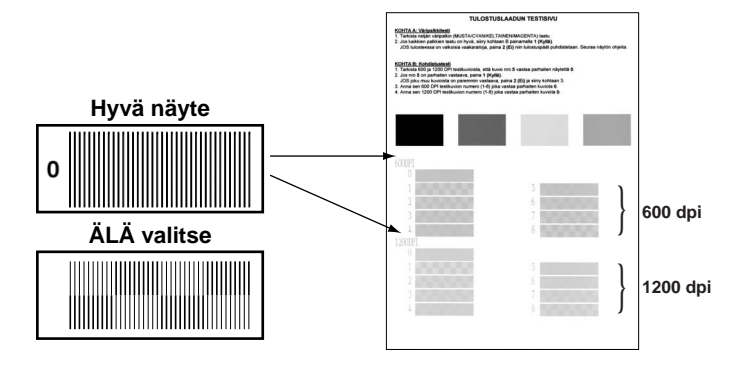

Jos jokin muu testitulostenumero vastaa paremmin joko 600DPI- tai 1200DPI-testitulostetta, valitse se syöttämällä <sup>2</sup> (**NO**).

Syötä 600DPI:n kohdalla sen testitulosteen numero, joka parhaiten vastaa 0-näytettä (1-8).

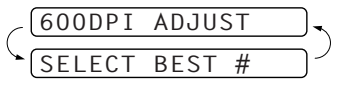

Syötä 1200DPI:n kohdalla sen testitulosteen numero, joka parhaiten vastaa 0-näytettä (1-8).

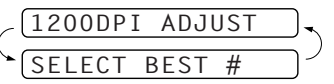

## Tulostuslaadun parantaminen

Jos tulosteessa esiintyy seuraavanlaisia viivoja, puhdista tulostuspää.

(Katso Tulostuspään puhdistus Omistajan käsikirjassa tai käväise Internet-sivuillamme osoitteessa **http://solutions.brother.com**)

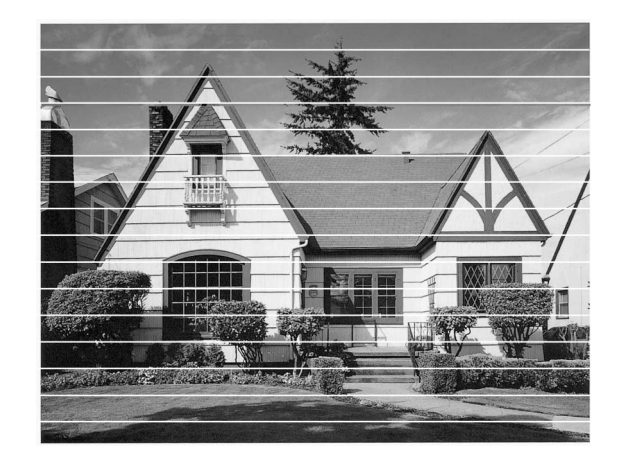

Jos merkit ja viivat ovat päällekkäin kuten alla, tarkista kohdistus.

(Katso Tulostuslaadun tarkistus Omistajan käsikirjassa tai käväise Internet-sivuillamme osoitteessa **http://solutions.brother.com**)

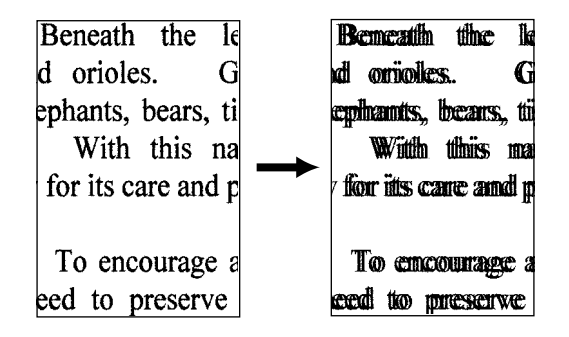

**Sivu 3**

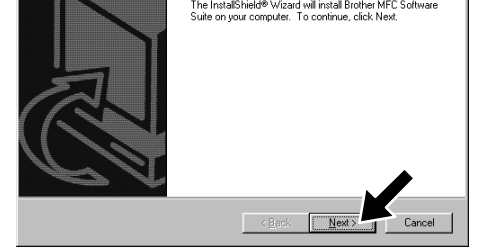

# MFC:n ja PC:n yhteistoiminta-asetukset

## **Valmistelut**

- Asenna laite ja Brotherin ajurit ennen MFC:n käyttöä tulostimena ja skannerina Windows® -sovelluksissa.
- Hanki laitteeseen sopiva liitäntäkaapeli (rinnakkainen tai USB).
- Jos asennuksen suhteen esiintyy ongelmia, käy sivuillamme osoitteessa: **http://solutions.brother.com**

Vaihe 1. Irrota MFC verkkovirrasta ja myös tietokoneesta, mikäli olet jo yhdistänyt laitteet liitäntäkaapelilla.

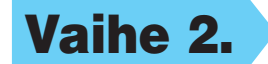

**Käytä ainoastaan IEEE 1284 -yhteensopivaa suojattua rinnakkaista liitäntäkaapelia ja/tai korkeintaan 1,8 metrin USB-kaapelia.**

**Noudata tietokoneesi käyttöjärjestelmää ja -liittymää koskevia ohjeita tässä oppaassa.**

- $\leq \underline{\mathsf{B}}$ ack  $\sqrt{\underline{\mathsf{M}}}\underline{\mathsf{M}}$
- 10. Kun MFC Software Suite Installation asennusikkuna tulee näyttöön, aloita MFC Software Suiten asennus napsauttamalla **Next**. Katso Huomaa\*2.
- 11. Kun Setup Type (asennustyyppi) ikkuna tulee näyttöön, valitse **Standard** ja napsauta **Next**. Ohjelmistotiedostot kopioidaan tietokoneellesi.
- \*1 MFC Software Suite -ohjelmistoon kuuluu Printer Driver (tulostimen ajuri), Scanner Driver (skannerin ajuri), ScanSoft™ PaperPort®, ScanSoft™ Text Bridge®, PC-FAX-ohjelmisto, Remote Setup -sovellus ja True Type -fontit. PaperPort® on asiakirjanhallintasovellus, jolla voit tarkastella skannattuja asiakirjoja. PaperPort® -sovellukseen integroitu ScanSoft™ TextBridge® OCR on tekstintunnistusohjelma, joka kääntää kuvat tekstiksi ja syöttää ne tietokoneesi oletustekstinkäsittelyohjelmaan.

Brothe

Seh

## Vaihe 2. Käynnistä tietokone.

Jos olet Windows® 2000 Professionalin käyttäjä, kirjaudu sisään Järjestelmänvalvojana.

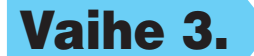

#### Vaihe 3. Aseta CD-ROM-levy CD-ROM-asemaan.

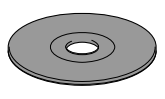

**9.** Kun Register Today rekisteröitymisruutu tulee näyttöön, napsauta **Next**. Tämä on PaperPort® in rekisteröityminen. Seuraa näytön ohjeita.

Welcome to the InstallShield Wizard for Brother<br>MFC Software Suite

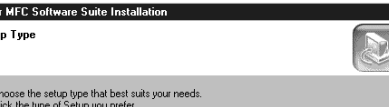

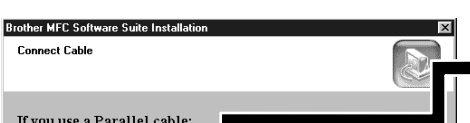

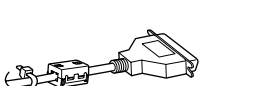

**6.** InstallShield Wizard Setup -ikkuna vilahtaa näytössä, ja sitä seuraa PaperPort® Setup -asennusikkuna. Napsauta **Yes** (kyllä).

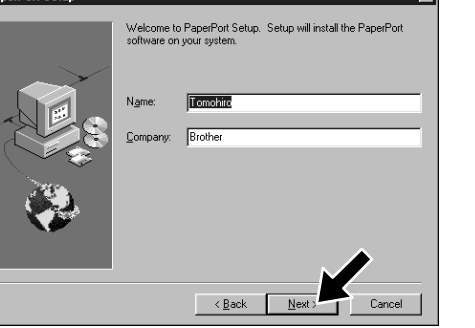

7. Kun PaperPort<sup>®</sup> Setup -ikkunassa näkyvät sinun nimesi ja yrityksesi, muuta tai hyväksy ne ja napsauta **Next** (seuraava).

3. Napsauta **Install Software** (asenna ohjelmisto).

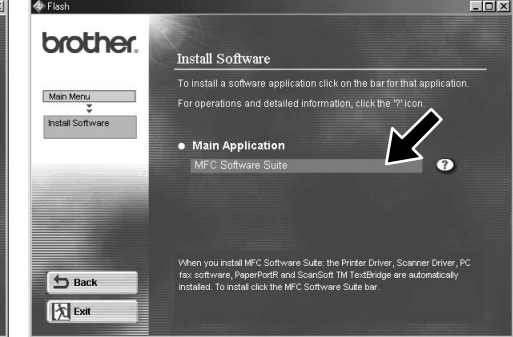

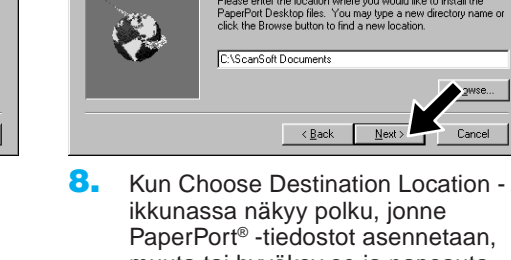

muuta tai hyväksy se ja napsauta **Next**.

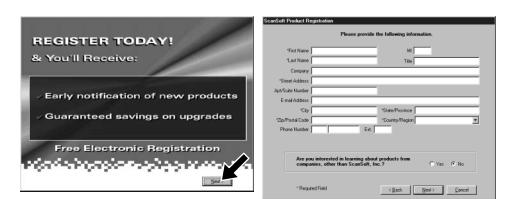

- If you use a Parallel cable: 1. Connect the MFC to your PC with the Parallel cable.<br>2. Turn the MFC on.<br>3. Click the Next button, and then click Finish to restart your PC<br>4. After the PC restarts, Please wait until the installation is compl If you use a USB cable: USB:lle 1. Turn the MFC on, an<br>2. Select BRUSB Port. Next> Cancel 12345678901234 12345678901234
	- 12. Näyttöön tulee Connect Cable (yhdistä kaapeli) -ikkuna.
- \*2 Jos asennuksen aikana näyttöön tulee virheviesti tai olet asentanut MFC Software Suiten tai MFL Pron jo aiemmin, ohjelmat on poistettava ennen uutta asennusta. Valitse **Start (Käynnistä)** -valikosta **Programs (Ohjelmat)**, **Brother**, **Brother MFL Pro**, **Uninstall** ja seuraa näytön ohjeita.
- \*3 Vaikka valitset **No** (ei), voit ottaa Brotherohjauskekuksen käyttöön myöhemmin käyttääksesi **Scan to**-näppäintä. Katso Brother Control Centre -ohjelman automaattilataus, luku 13 Omistajan käsikirjassa CD-ROM-levyllä.

4. Napsauta **MFC Software Suite Main Application** (pääsovellus) -otsikon alla. Katso Huomaa\*1.

Please enter the location where you would like to install the<br>PaperPort Program files. You may type a new directory nam<br>click the Browse button to find a new location.

(Estimated space required: 38792 K) C:\Program Files\ScanSoft\PaperPor

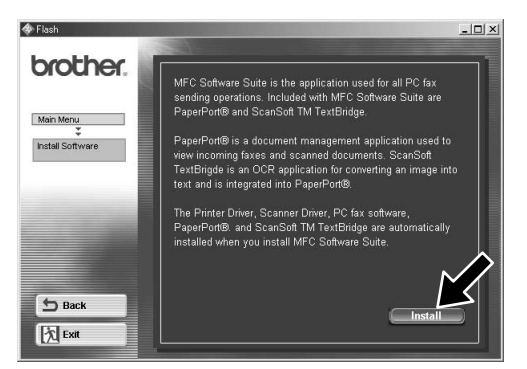

- 1. Aseta MFC Software Suite CD-ROMlevy CD-ROM-asemaan.
- 2. Napsauta kielivalintaa. CD-ROMlevyn päävalikko tulee näyttöön. (Jos näyttöön ei tule ikkunaa sen jälkeen, kun olet asettanut CD-ROMlevyn CD-ROM-asemaan, siirry Windowsin® resurssienhallintaan ja käynnistä setup.exe-ohjelma Brother CD-ROM-levyn juurihakemistosta.)

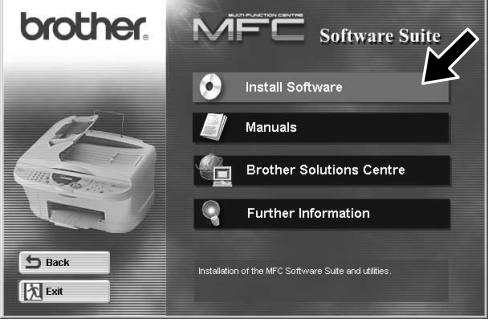

Rinnakkaiselle

5. Napsauta **Install**.

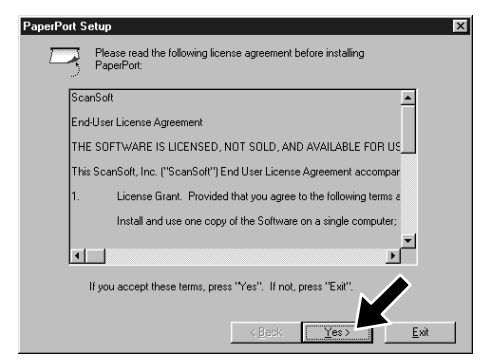

## Windows® 95/98/98SE/Me/2000

12345678901234567890123456789012123456789012345678 12345678901234567890123456789012123456789012345678 12345678901234567890123456789012123456789012345678 12345678901234567890123456789012123456789012345678 **TATSO SEURAAVA SIVU** 12345678901234567890123456789012123456789012345678 12345678901234567890123456789012123456789012345678 12345678901234567890123456789012123456789012345678

#### VARMISTA, ETTÄ NOUDATIT SIVUILLA 1 – 3 ANNETTUJA ASETUSOHJEITA ENNEN KUIN JATKAT

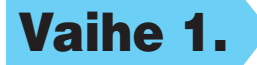

3. Napsauta **Yes** (kyllä), jos haluat, että ohjauskeskus ladataan joka kerta kun Windows käynnistetään. Ohjauskeskus näkyy kuvakkeena tehtävälaatikossa. Jos napsautat **No** (ei), laitteen **Scan to**-näppäin ei toimi. Katso Huomaa\*3.

print graphics and text, as well as<br>information about the printer driver

Did the test page print con

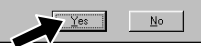

4. Jos testisivu tulostuu oikein, napsauta **Yes**.

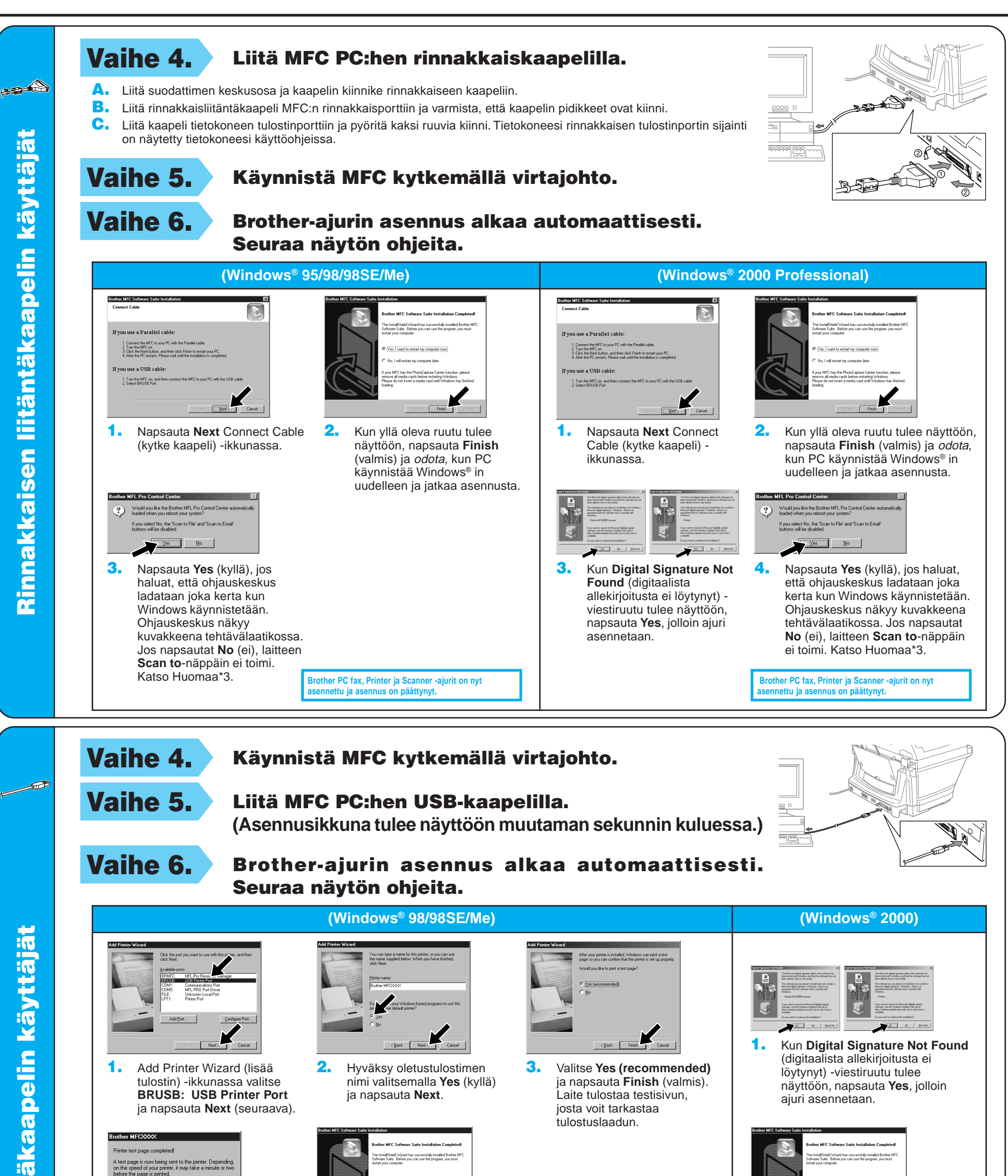

**5.** Valitse Finish, jotta tietokone käynnistetään uudelleen, ja napsauta sitten **Finish**.

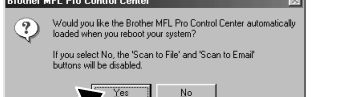

Käynnistä tietokone uudelleen napsauttamalla **Finish** (valmis).

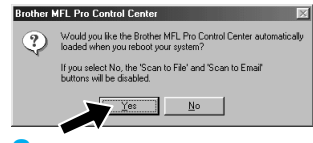

1. Add Printer Wizard (lisää tulostin) -ikkunassa valitse **BRUSB: USB Printer Port** ja napsauta **Next** (seuraava).

Printer test page completed A test page is now being sent to the printer. Depending<br>on the speed of your printer, it may take a minute or two<br>before the page is printed.

ja napsauta **Next**.

Jos napsautat **No**, seuraa ruudun kehotteita ongelman ratkaisemiseksi.

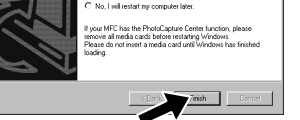

nimi valitsemalla **Yes** (kyllä) 3. Valitse **Yes (recommended)** ja napsauta **Finish** (valmis). Laite tulostaa testisivun, josta voit tarkastaa tulostuslaadun.

löytynyt) -viestiruutu tulee näyttöön, napsauta **Yes**, jolloin ajuri asennetaan.

**Brother PC fax, Printer ja Scanner -ajurit on nyt asennettu ja asennus on päättynyt.**

**Brother PC fax, Printer ja Scanner -ajurit on nyt asennettu ja asennus on päättynyt.**

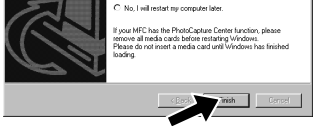

6. Napsauta **Yes** (kyllä), jos haluat, että ohjauskeskus ladataan joka kerta kun Windows käynnistetään. Ohjauskeskus näkyy kuvakkeena tehtävälaatikossa. Jos napsautat **No** (ei), laitteen **Scan to**-näppäin ei toimi. Katso Huomaa\*3.

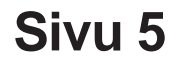

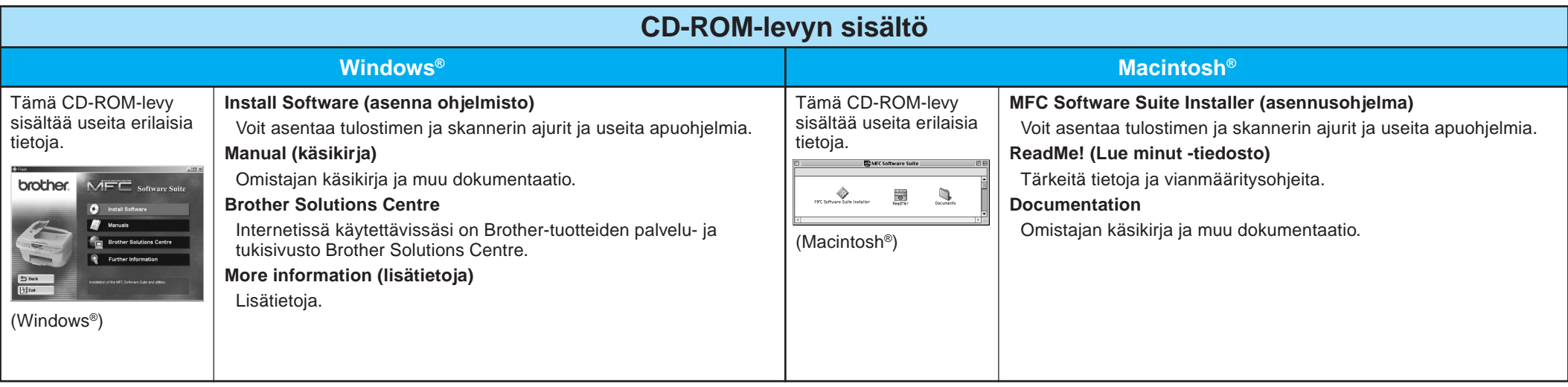

# Windows NT® Workstation Version 4.0

#### Vaihe 1. Varmista, että tietokoneen virta on päällä.

Kirjaudu sisään Järjestelmänvalvojana.

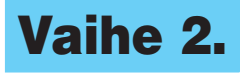

### Vaihe 2. Liitä MFC PC:hen rinnakkaiskaapelilla.

- A. Liitä suodattimen keskusosa ja kaapelin kiinnike rinnakkaiseen kaapeliin.
- B. Liitä rinnakkaisliitäntäkaapeli MFC:n rinnakkaisporttiin ja varmista, että kaapelin pidikkeet ovat kiinni.
- C. Liitä kaapeli tietokoneen tulostinporttiin ja pyöritä kaksi ruuvia kiinni. Tietokoneesi rinnakkaisen tulostinportin sijainti on näytetty tietokoneesi käyttöohjeissa.

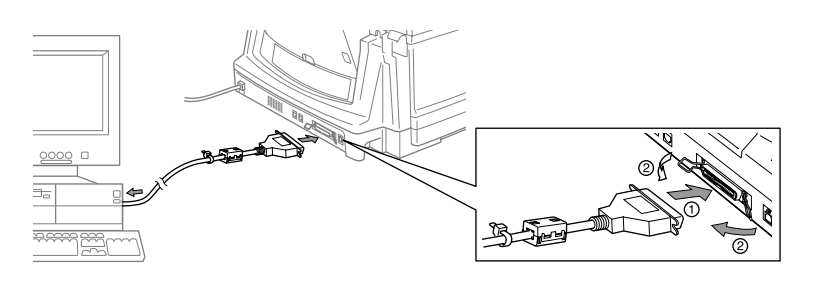

#### VARMISTA, ETTÄ NOUDATIT SIVUILLA Vaihe 3. Käynnistä Macintosh uudelleen, 1 – 3 ANNETTUJA ASETUSOHJEITA ENNEN jotta se tunnistaa uuden ajurin. KUIN JATKAT Vaihe 4. Liitä MFC Macintoshiin USB-Vaihe 1. Varmista, että MFC:n kaapelilla ja käynnistä MFC virtajohtoa ei ole kytketty ja kytkemällä virtajohto. Macintosh on käynnistetty. **ÄLÄ LIITÄ MFC:tä Macintoshiin** Vaihe 2. Aseta CD-ROM-levy CD-ROMasemaan. MFC Software Suiten asennus 1. Kun ruutu tulee näyttöön, Vaihe 5. Valitse Printer (tulostin). kaksoisnapsauta **MFC Software Suite** MFC Software Suite Installer  $\overline{\mathbf{a}}$  $\bigcup_{\text{Sucuments}}$ **Installer**. 1. Avaa **Chooser** (Valitsin) Apple-Valitse kieli ఆ valikosta. 2. Napsauta asentamaasi **MFL Pro**  $\frac{1}{2}$ 2. Napsauta kieliasetusta, jolloin brother **Colour -**kuvaketta. Valitse **Chooser** tulostimen ja skannerin ohjaimet oikealla puolella se tulostin johon asennetaan tietokoneellesi. Kun haluat tulostaan. Valitse **Chooser**. asennus on valmis, tietokone kehottaa .<br>Background Printing: ● On ● O käynnistämään Macintoshin uudelleen. AppleTalk @ Active

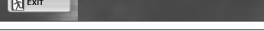

## Apple® Macintosh® QuickDraw® Driver for OS 8.6/9.0/9.0.4/9.1 -ajurit

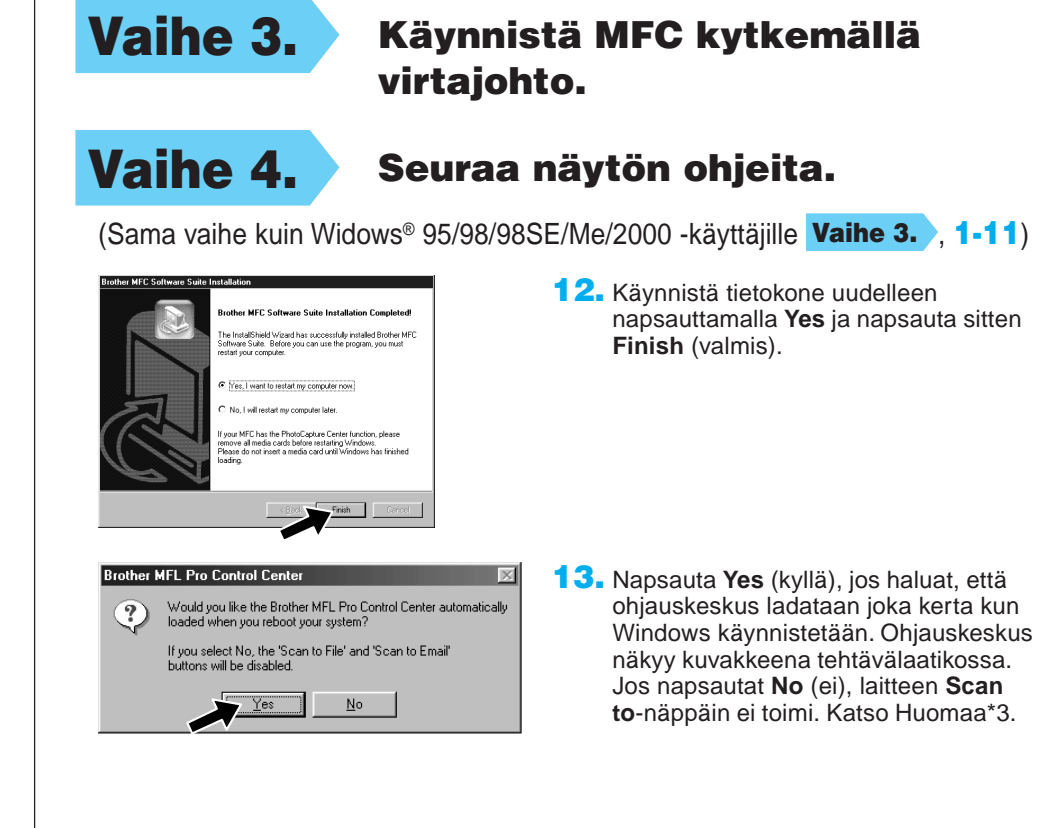

**Brother PC fax, Printer ja Scanner -ajurit on nyt asennettu ja asennus on päättynyt.**

### VARMISTA, ETTÄ NOUDATIT SIVUILLA 1 – 3 ANNETTUJA ASETUSOHJEITA ENNEN KUIN JATKAT

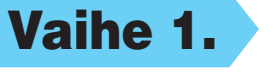

## **Sivu 6**